# **Vembu OnlineBackup Installation Guide - Windows**

VEMBU TECHNOLOGIES

www.vembu.com

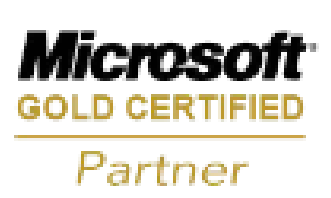

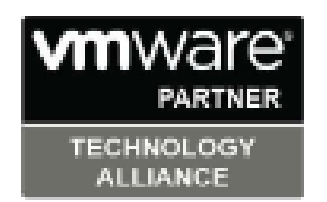

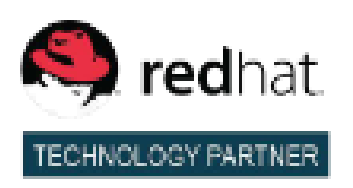

## **Vembu OnlineBackup Installation Guide - Windows**

### **Vembu OnlineBackup Installation Guide - Windows**

Vembu OnlineBackup currently supports the below listed Windows versions:

#### **Supported Desktop/Laptop Versions:**

Windows 10 Windows 8 Windows 7 Windows XP Windows Vista

#### **Supported Server Versions:**

Windows Server 2012 R2, 2012 Windows Server 2008 R2, 2008 SP2 and later Windows Server 2003 SP2 and later Windows SBS 2011, 2008, 2003

# **Vembu OnlineBackup Installation Guide - Windows**

#### **Vembu OnlineBackup Installation Guide - Windows**

#### **Follow the steps given below to install Vembu OnlineBackup:**

- Login to Vembu OnlineBackup server account via: [onlinebackup.vembu.com](https://onlinebackup.vembu.com/)
- Go [t](/builds/v350)o Download tab.
- · This section will provide links to download Vembu OnlineBackup client installer for various OSes like: Windows, Linux and Mac.
- · Download the Windows Client installer as per requirement to your client machine.
- · Run the downloaded .msi installer to deploy the client agent in the machine.

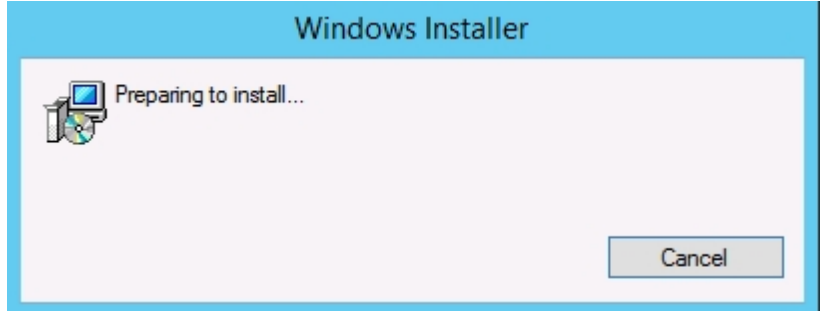

· Run the installer and click next on the Welcome window.

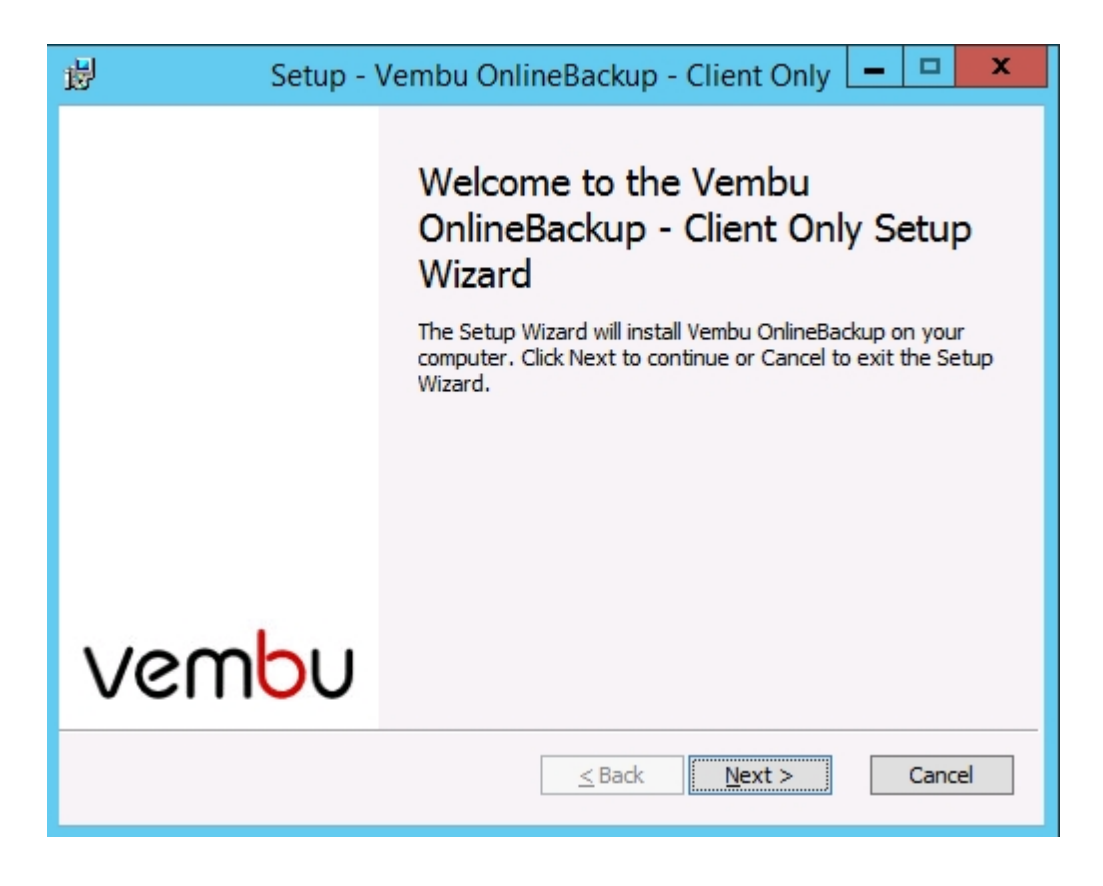

The installer will check for the following packages based on the OS type (32 bit or 64

bit) and will proceed installing them (if not installed previously).

- o Visual C++ 2008 redistributable packages x86
- $_{\circ}$  Visual C++ 2008 redistributable packages x64
- $_{\circ}$  Visual C++ 2013 redistributable packages x64
- o Visual C++ 2015 redistributable packages x86

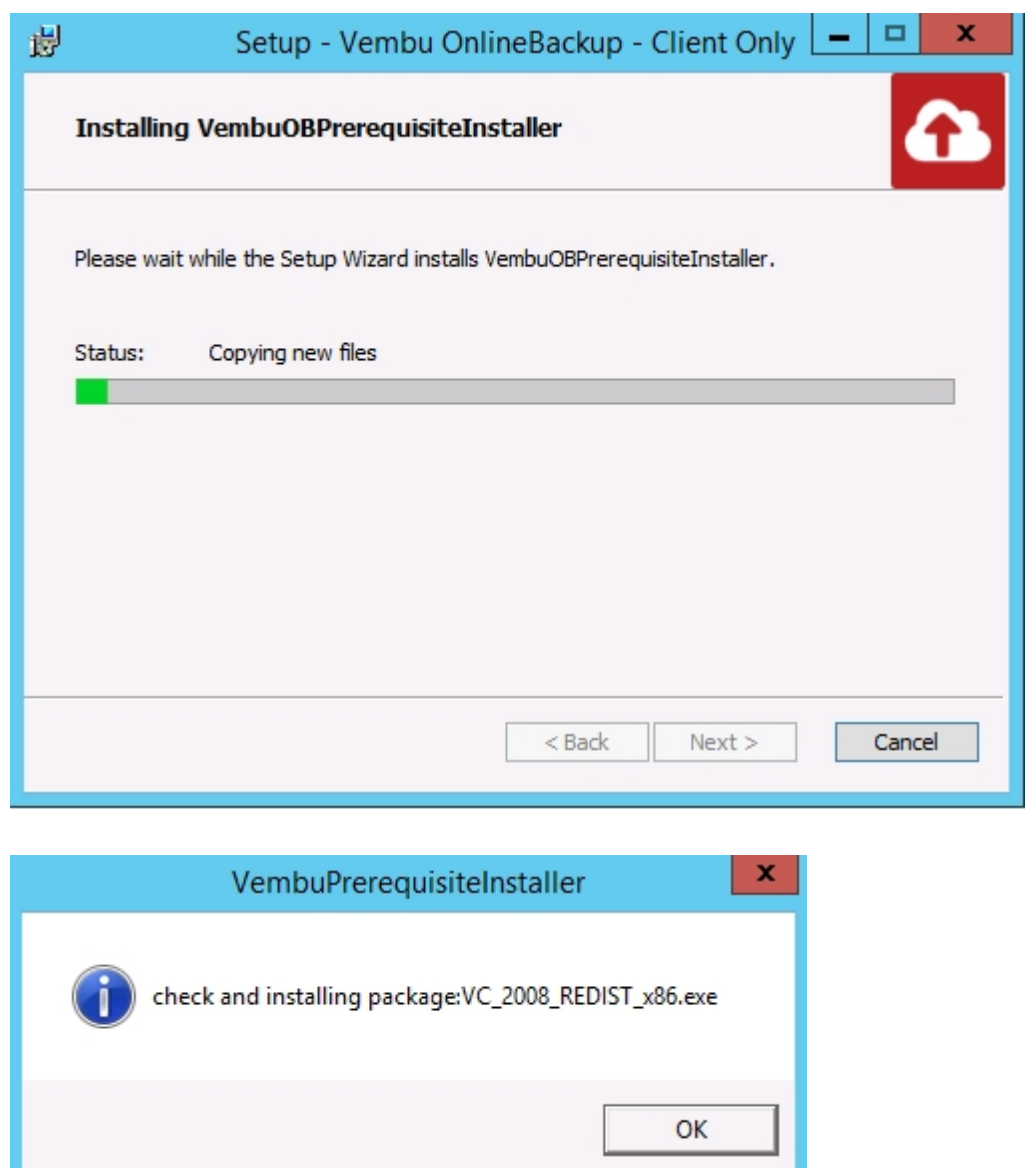

· Run the downloaded installer, you will get Software license agreement for Vembu OnlineBackup. Read and proceed with 'I Agree'.

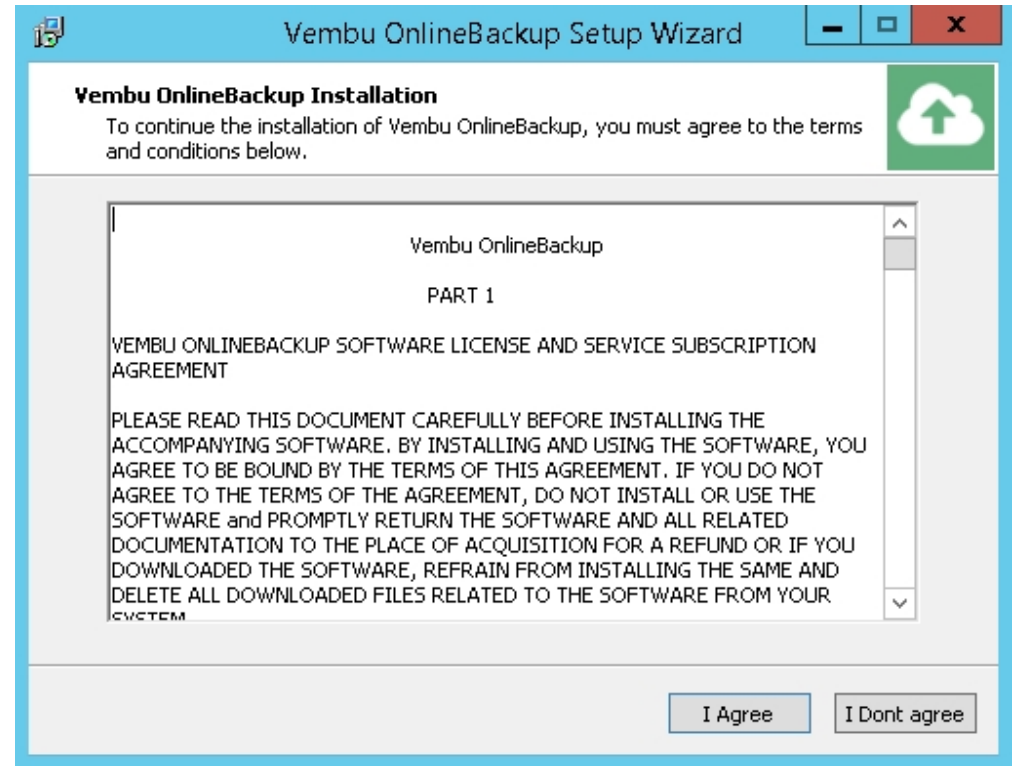

· Pre-installation check will be processed and Vembu OnlineBackup installation file will be downloaded. Once download completes, click Next to proceed with installation process.

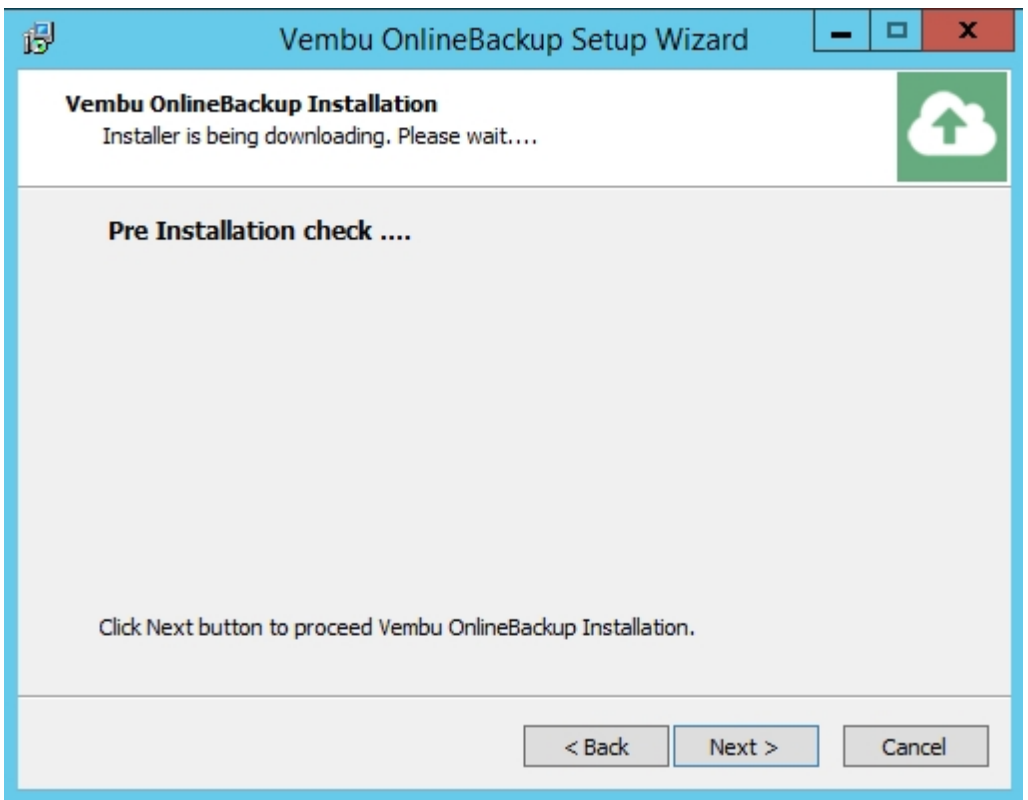

- · Choose the installation option you want to proceed with.
- · Opting for Automatic will auto-choose optimized configuration for your install. Proceed with Advanced if you want to change the default values. Click Next when done.

**Note:** It is recommended to choose Advanced installation.

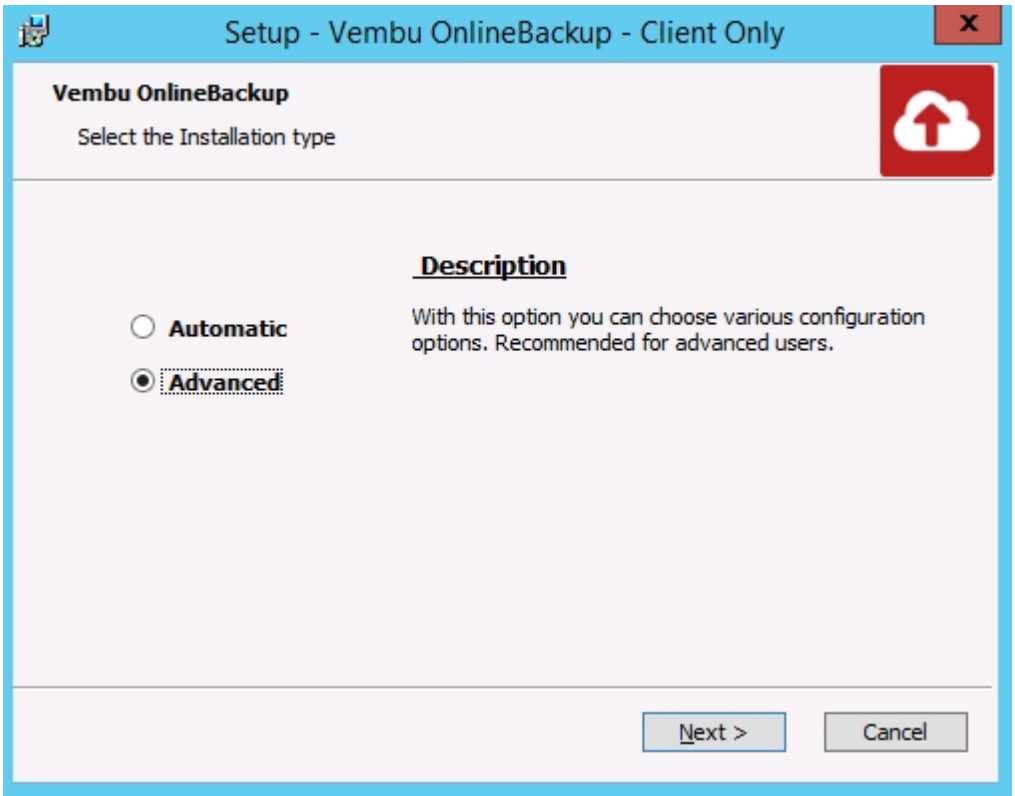

- · Proceeding with Advanced installation, will let you choose installation type. This will allow you to install Vembu OnlineBackup:
	- $_{\circ}$  As a Windows application or
	- $\circ$  As a Windows service

By default, install as a Windows service will be selected.

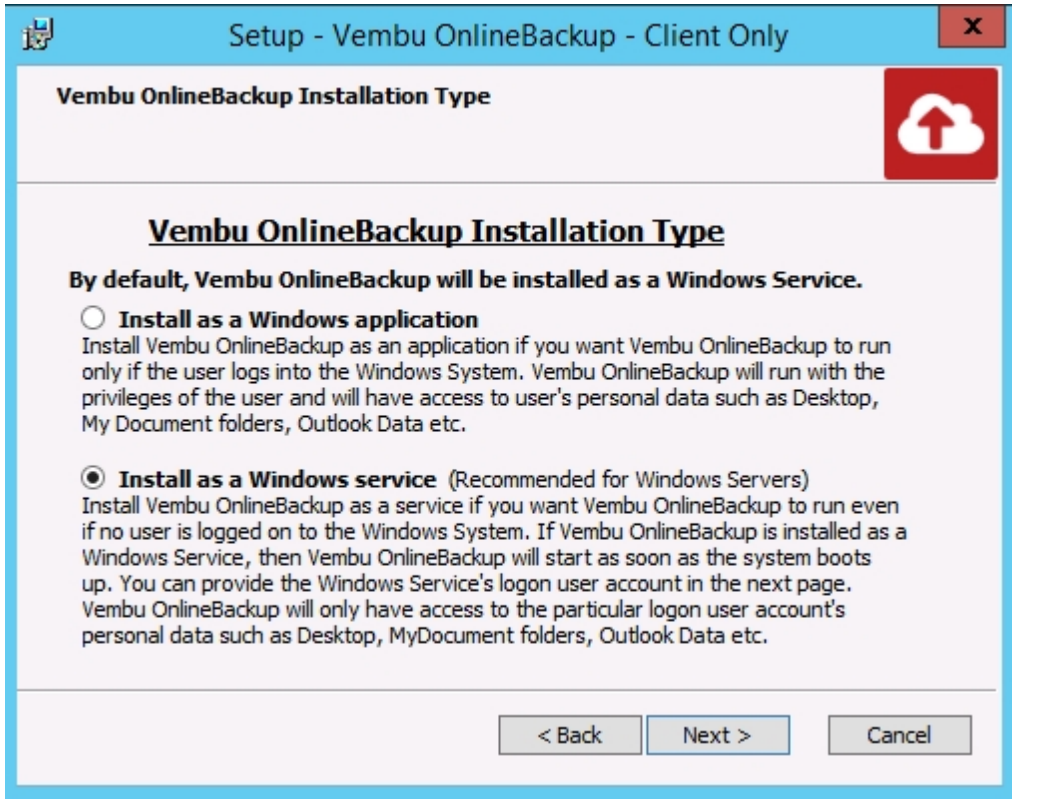

· Proceed to choose installation location. Which is by default, set as '<OS installed drive>\Program files\'.

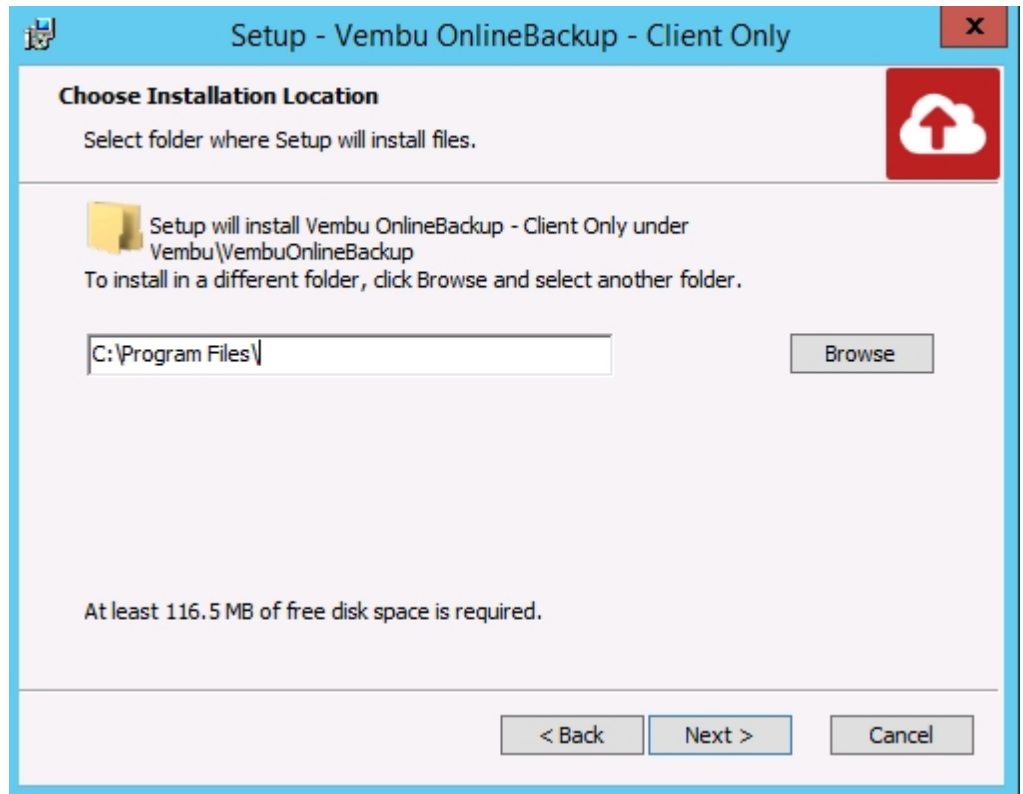

· Proceed with Next and review the details provided. Once done, Click 'Install' to proceed with installation.

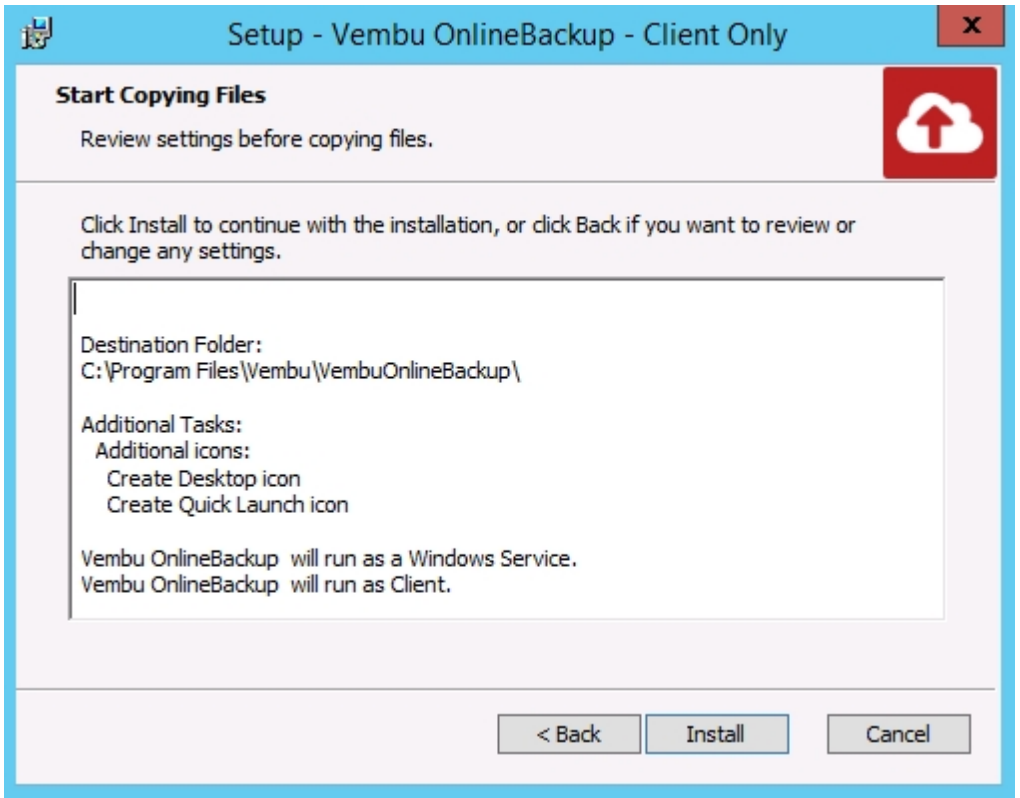